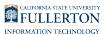

# **Requesting/Entering Absences**

This article covers how employees can request absences in CHRS. This includes absences that can be requested ahead of time, such as vacation, and retroactive absences such as sick time.

- **Prefer to watch a quick video?**
- [Video: Requesting Absences & Viewing Absences](https://csuf-erp.screenstepslive.com/m/117410/l/1744128-video-requesting-absences-viewing-absences) (4 minutes)
- All absences must be requested one by one, even if you are requesting them for an absence that happened in the past such as sick time.
- **If you get an error, you can review Common Error Messages in Absence** [Entry](https://csuf-erp.screenstepslive.com/m/117410/l/1723711-common-error-messages-in-absence-entry) to learn more about the error and how to fix it.

# **1. Log in to the campus portal and select Employee Homepage.**

View [How Do I Access the Employee Homepage/Employee Self Service?](https://csuf-erp.screenstepslive.com/m/117406/l/1723713-how-do-i-access-the-employee-homepage-employee-self-service) for step-bystep instructions.

# **2. Click CSU Time.**

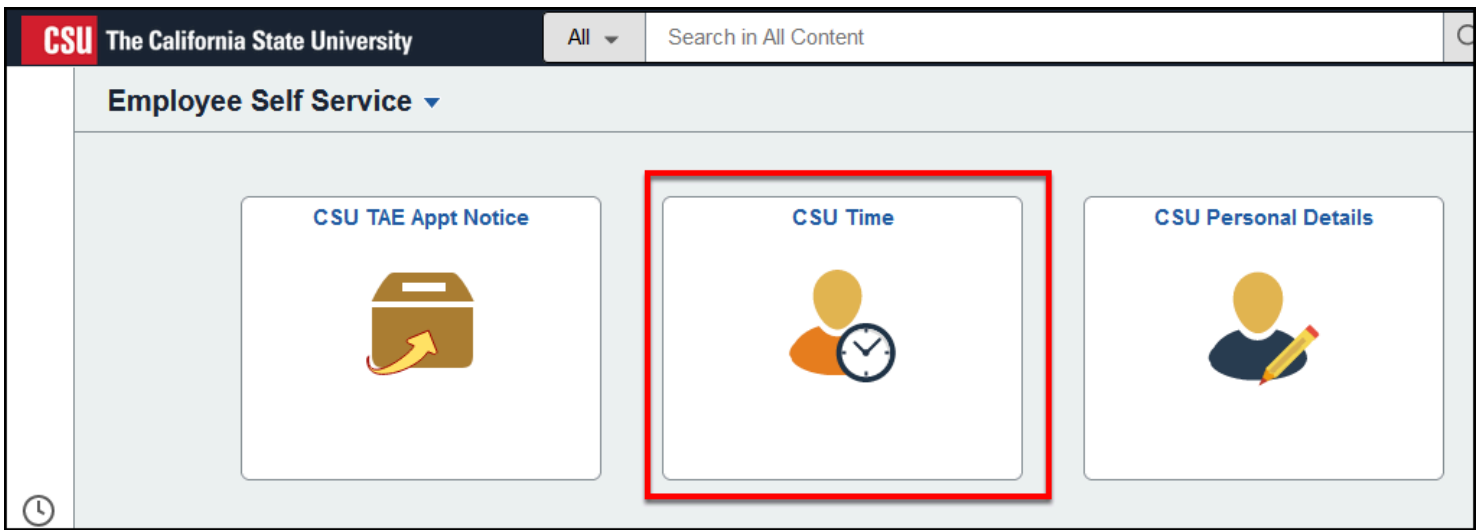

**3. Select Request Absence.** 

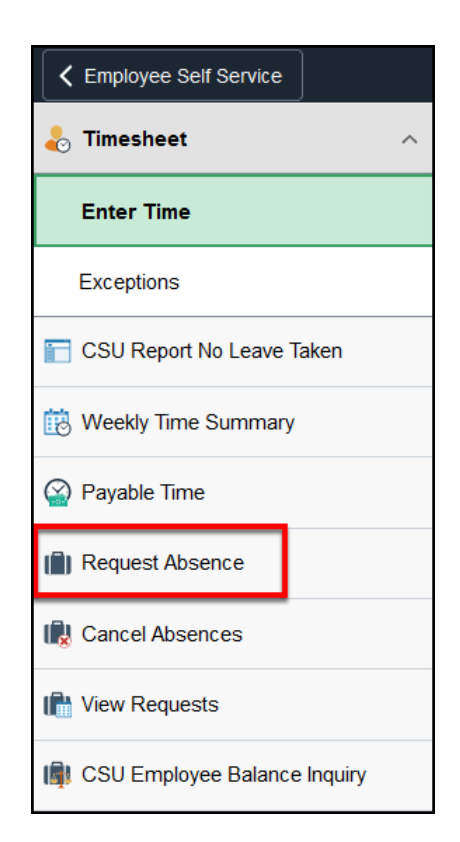

### **4. Use the Absence Name drop-down menu to select the type**

### **of absence.**

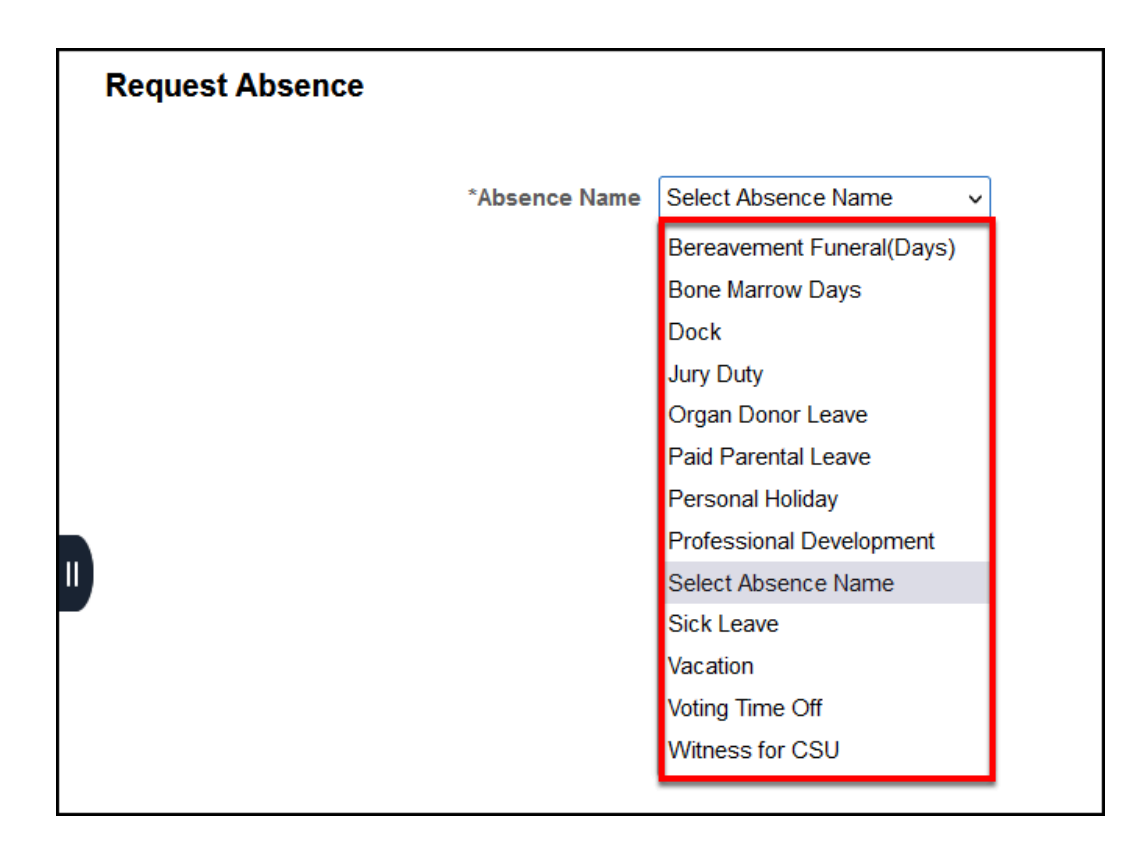

### **5. If applicable, select a Reason for the absence.**

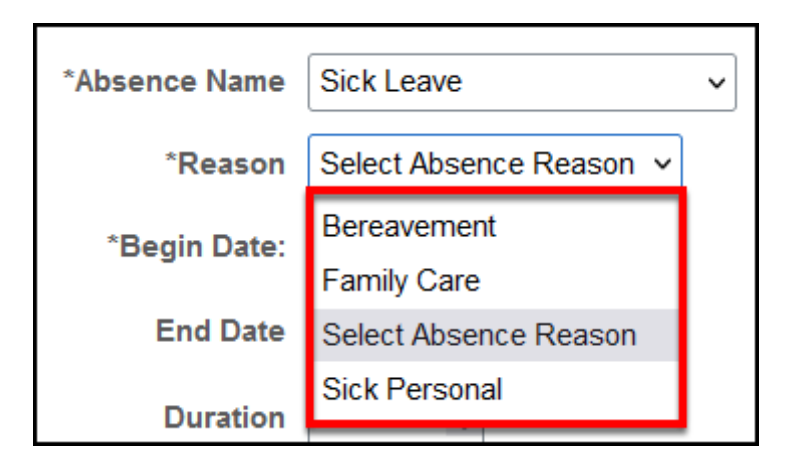

FULLERTON

# **6. Enter the Begin and End Dates for your absence.**

Your absence entry cannot start or end on a campus holiday.

 If the time between your **Begin Date** and **End Date** includes weekends or campus holidays, the system will omit those days from the calculations.

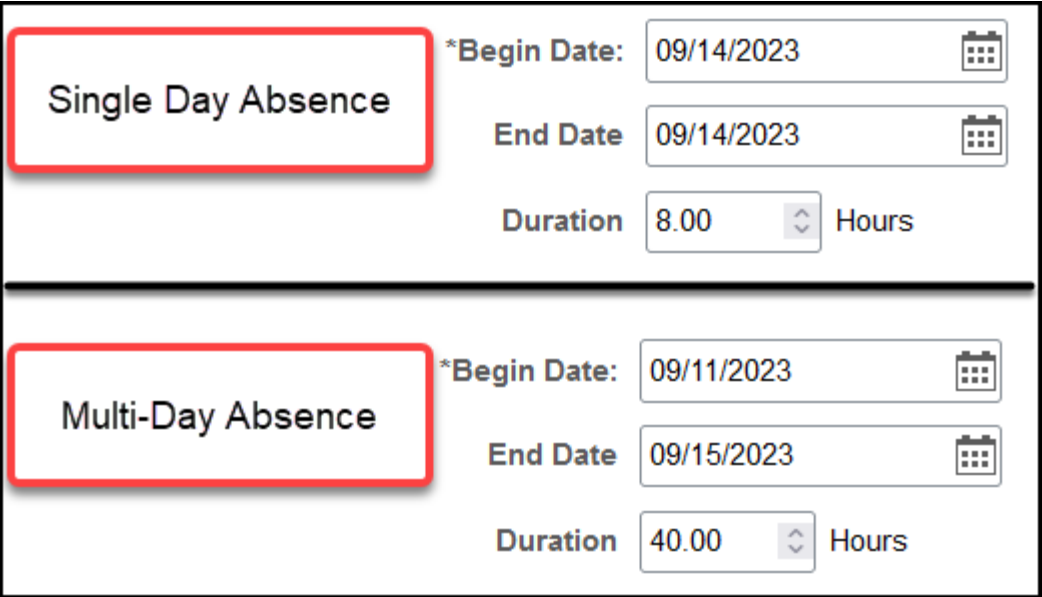

The duration will automatically calculate based on the date range you enter and the number of hours per day you typically work.

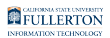

## **7. If you are non-exempt staff and your absence is for less than a full day OR you are part-time faculty, click on Partial Days.**

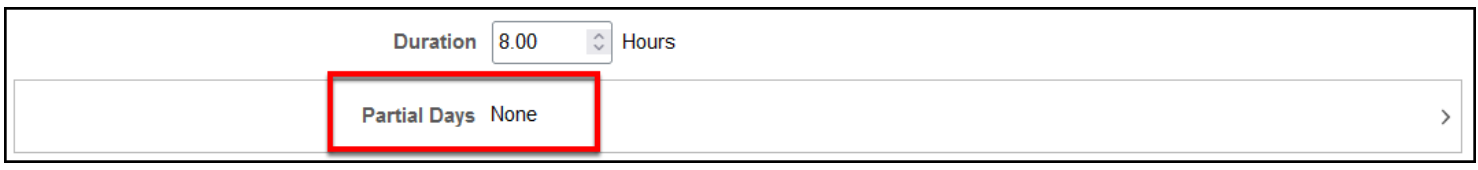

#### **7.1. Select the Partial Days option that applies to your absence: All Days or Start Day Only.**

Part-time faculty should choose **All Days**.

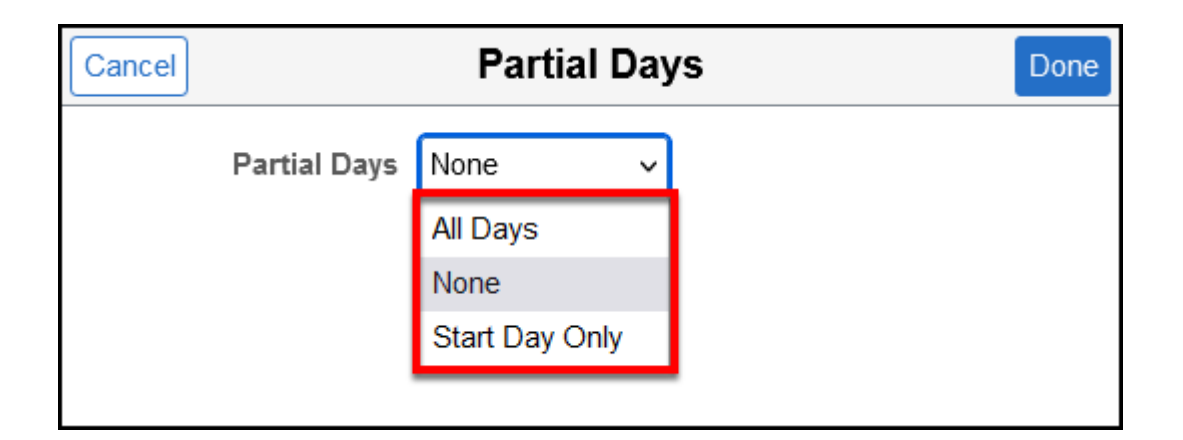

**All Days** = the partial hours will apply to each day of your absence.

**Start Day Only** = the partial hours will apply to only the first day of your absence.

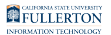

### **7.2. Enter the duration of your absence. Then click Done.**

 If you enter partial hours for All Days, do not include weekends or holidays in the range.

**A** Part-Time Faculty should calculate the duration by multiplying their time base by 8 hours.

For example, if your time base is 0.50 FTE, multiply 0.50 by 8 hours to get 4 hours (0.50  $\times$  8 = 4). So you would enter 4 hours in the Duration field.

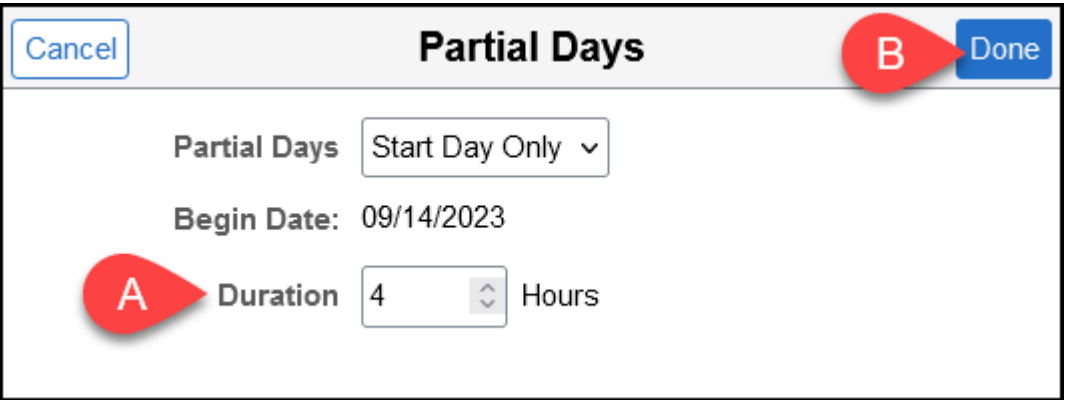

- A. Enter the duration of your absence (e.g., 4 hours).
- B. Then click **Done**.

### **8. Click Forecast to determine if you have the necessary leave credits to cover the absence.**

This is a required step before you can save the absence.

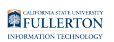

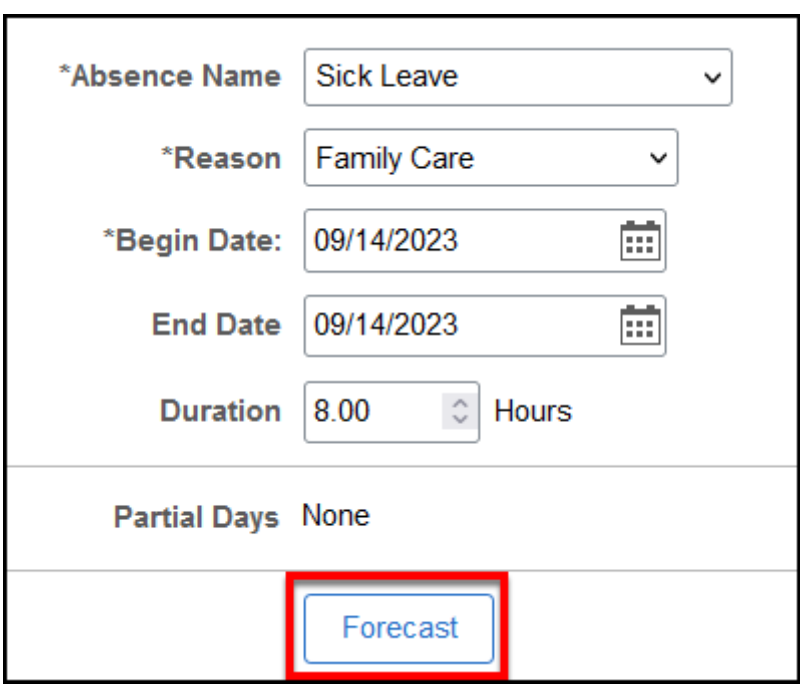

### **9. You will see a message indicating you have enough leave credits. Click OK.**

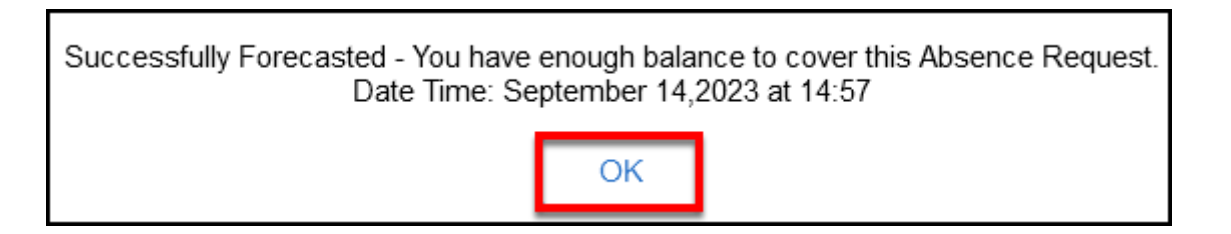

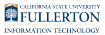

### **10. Enter any Comments about this absence request. Click Add Attachment to add any attachments related to the request. You can also see your current balance for the absence type, view your balances, or view your absence requests.**

 Please note that comments and attachments will be viewable to your manager, timekeeper, and Payroll Services. If you have concerns about confidentiality, please contact your manager directly.

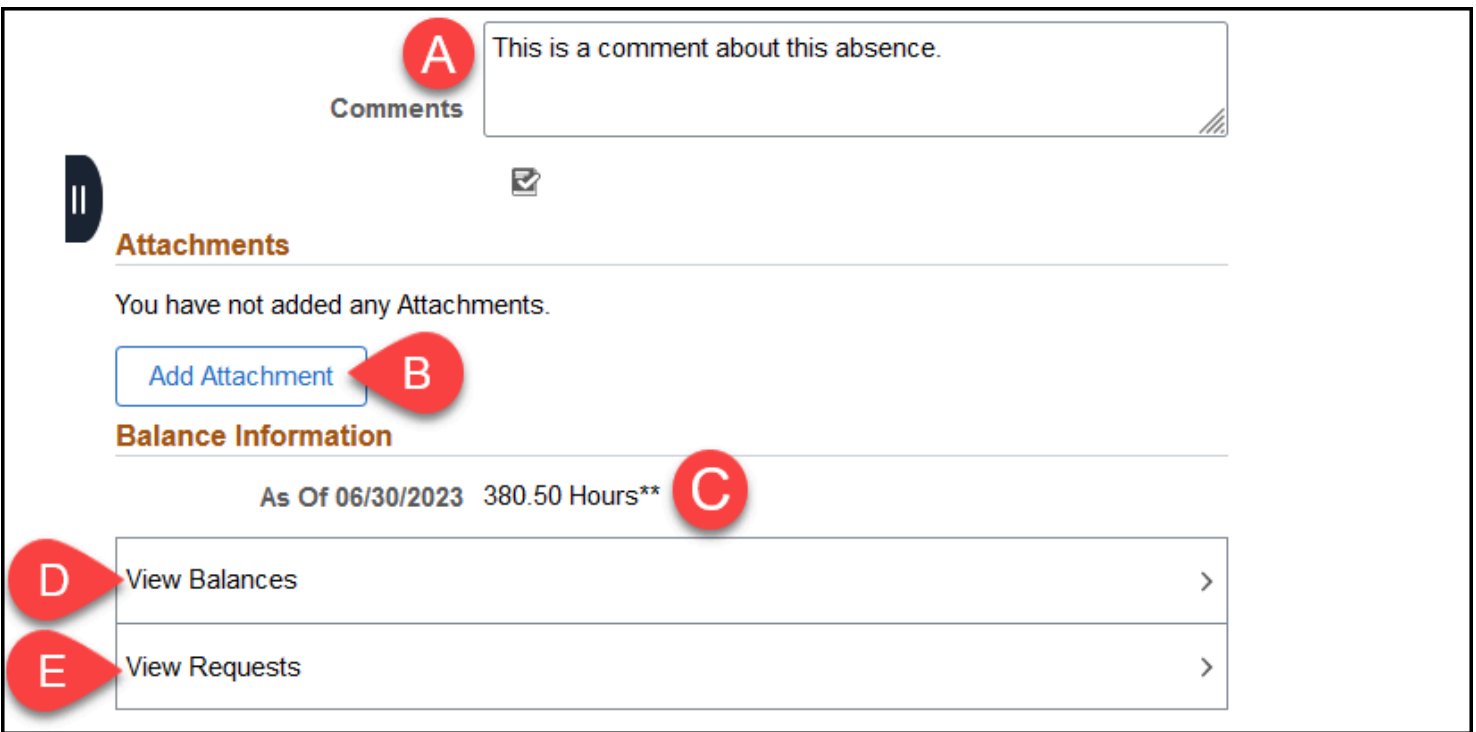

- A. Enter any comments about this absence request.
- B. Click **Add Attachment** to attach any documents to this request (e.g., jury duty certification).
- C. The current balance for the absence type you selected is displayed.
- D. Click **View Balances** to view all of your leave balances.
- E. Click **View Requests** to view all of your absence requests.

**11. Click Submit when you are ready to submit your absence request.** 

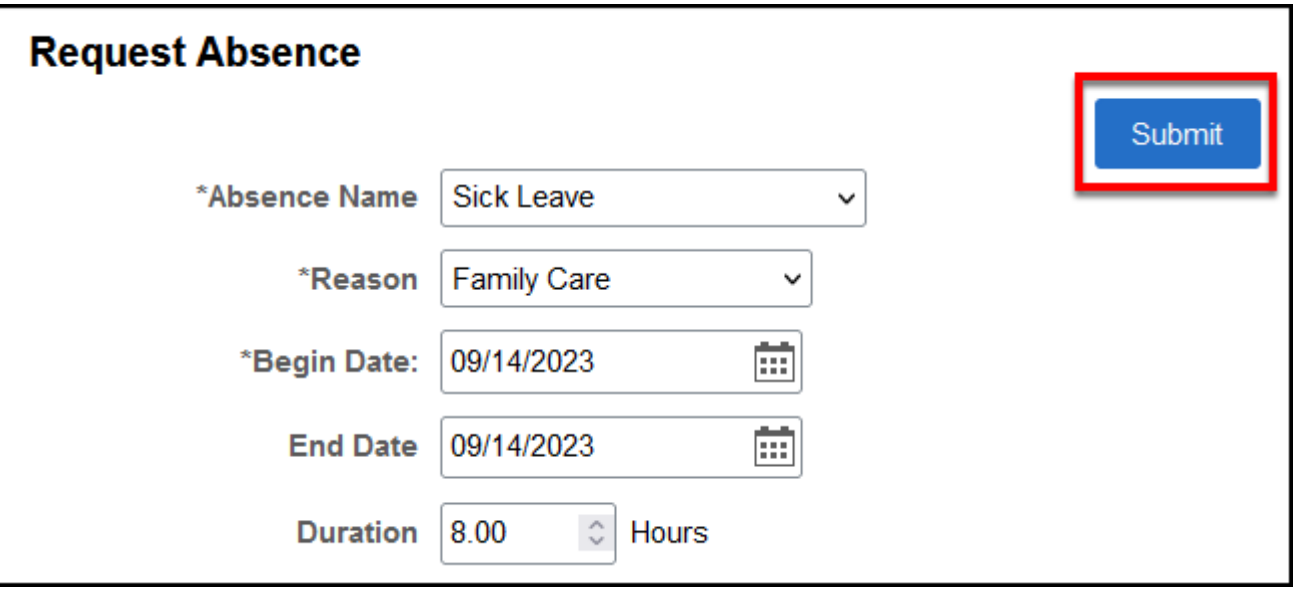

**12. Click Yes to confirm you want to submit the absence request.** 

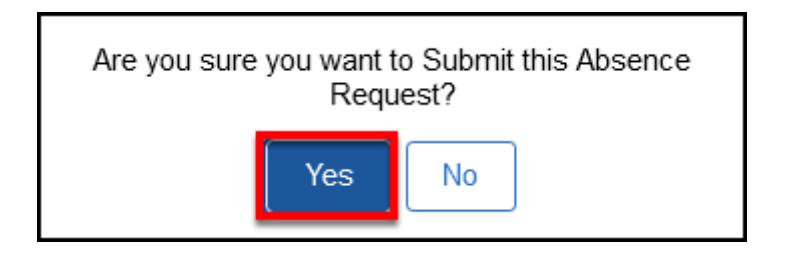

**13. You will see a message that the absence request was submitted successfully.** 

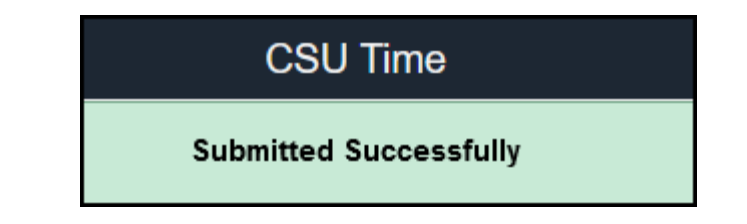

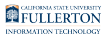

# **14. You will also receive an email confirmation that your absence request was submitted and you'll get additional emails when you absence entry is approved, denied, or sent back to you for correction.**

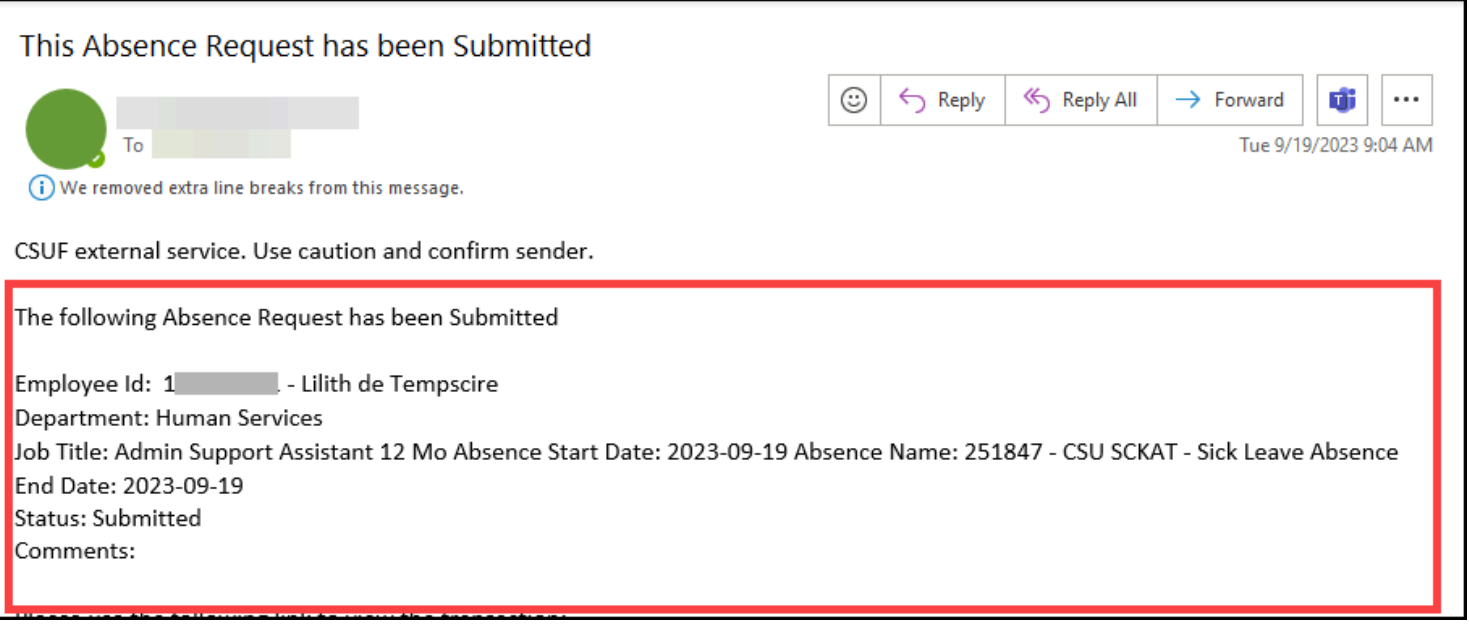

# **Need More Help?**

For questions about your specific entries or reporting requirements for your position, contact your department timekeeper or [Payroll](https://hr.fullerton.edu/payroll/) at 657-278-2521 or [payroll@fullerton.edu.](mailto:payroll@fullerton.edu)

For training and how-to assistance, contact IT Training at 657-278-5647 or [ittraining@fullerton.edu.](mailto:ittraining@fullerton.edu)

For technical assistance, contact the IT Help Desk at 657-278-7777 or [helpdesk@fullerton.edu.](mailto:helpdesk@fullerton.edu)